### Ministry of Higher Education & Scientific Research UNIVERSITY OF ANBAR

College of Education for Pure Sciences

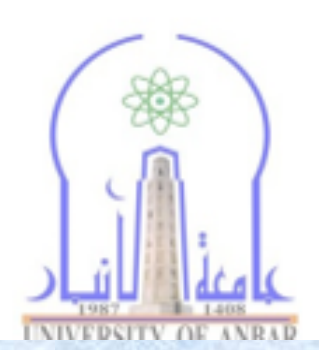

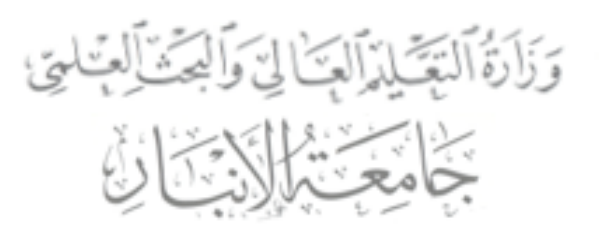

كليةالتربيةللعلور الصرفة

### UOA141 مبادئ علوم الحاسبات المستوى الأول

الجزء السادس

**كلية التربية للعلوم الصرفة المستوى األول مبادئ علوم الحاسبات ج6 مدرس المقرر: م.م. دريد محمد أحمد عواد**

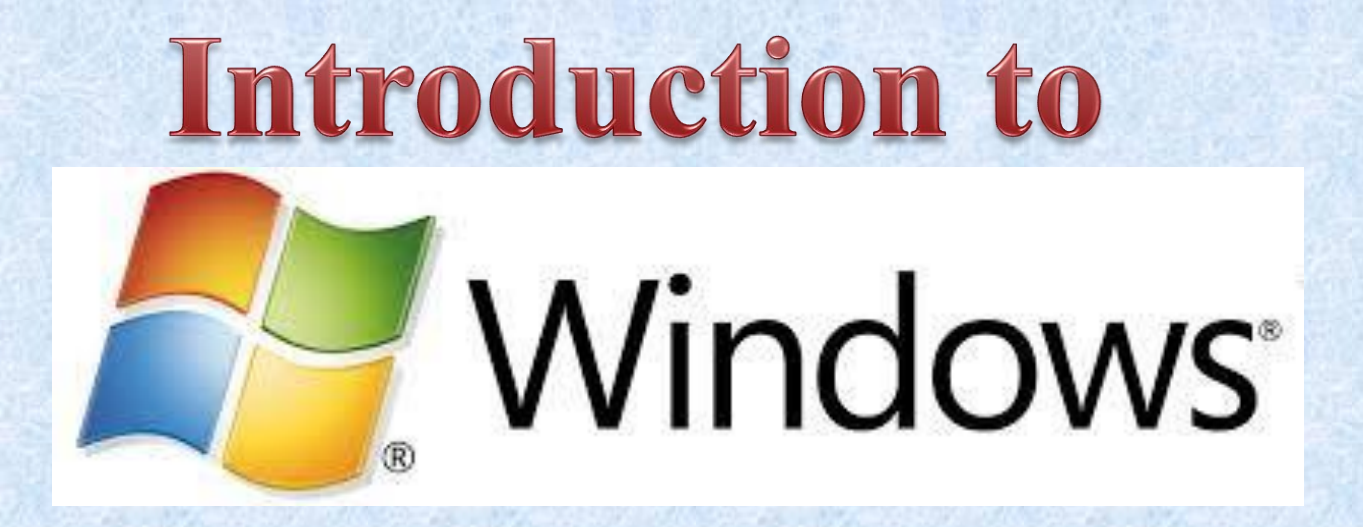

: هو نظام [تشغيل](https://ar.wikipedia.org/wiki/%D9%86%D8%B8%D8%A7%D9%85_%D8%AA%D8%B4%D8%BA%D9%8A%D9%84) رسومي GUI، من إنتاج

شركة [مايكروسوفت](https://ar.wikipedia.org/wiki/%D9%85%D8%A7%D9%8A%D9%83%D8%B1%D9%88%D8%B3%D9%88%D9%81%D8%AA). أحدث إصدار من ويندوز هو ويندوز ،10 وأحدث نظام للهواتف هو

ويندوز فون .8.1

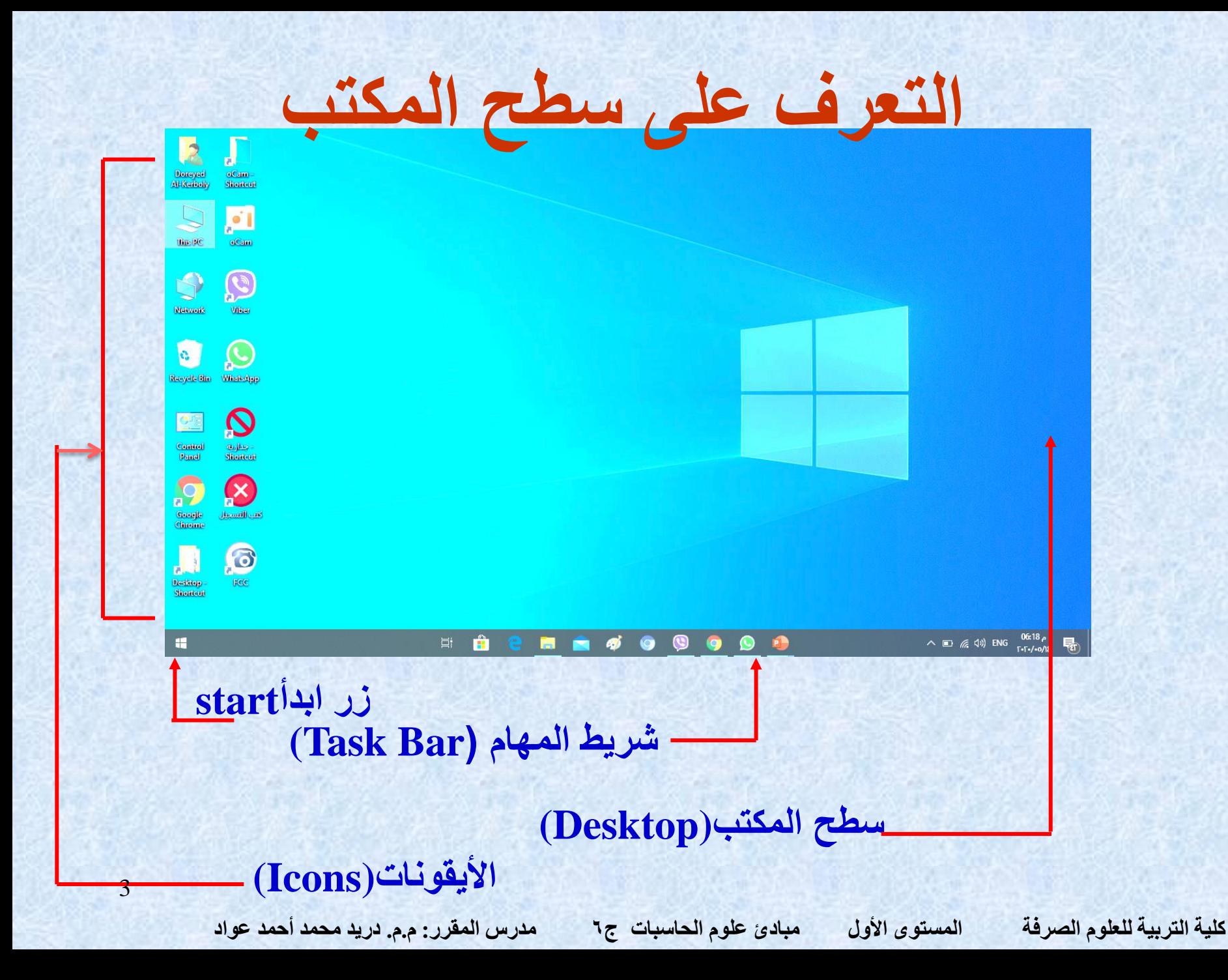

**النوافذ** 

**النافذة هي مساحة مستطيلة من الشاشة تعرض المجلدات أو الملفات أو الرموز الموجودة بالبرنامج وهي تتكون من عدة مكونات كما في الشكل** 

**أدناه -:**

**زر التكبير** 

**زر التصغير** 

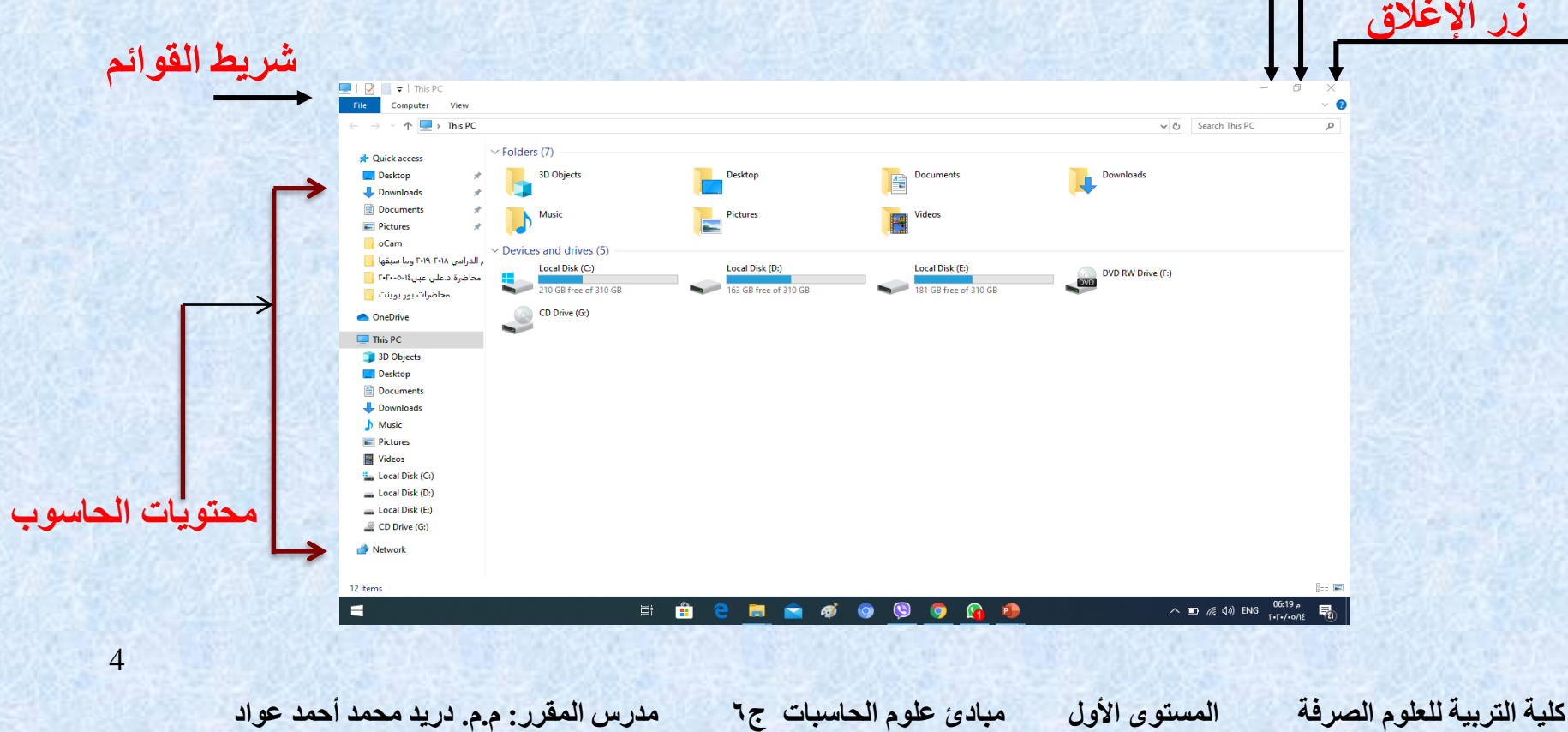

## **كيفية فتح النوافذ**

### **لفتح إحدى النوافذ, مثال نافذة جهاز الكمبيوتر ضع مؤشر الفارة علي رمزها الموجود على سطح المكتب ثم انقره نقرا مزدوجا . ستظهر نافذة جهاز الكمبيوتر كما في الشكل أدناه .**

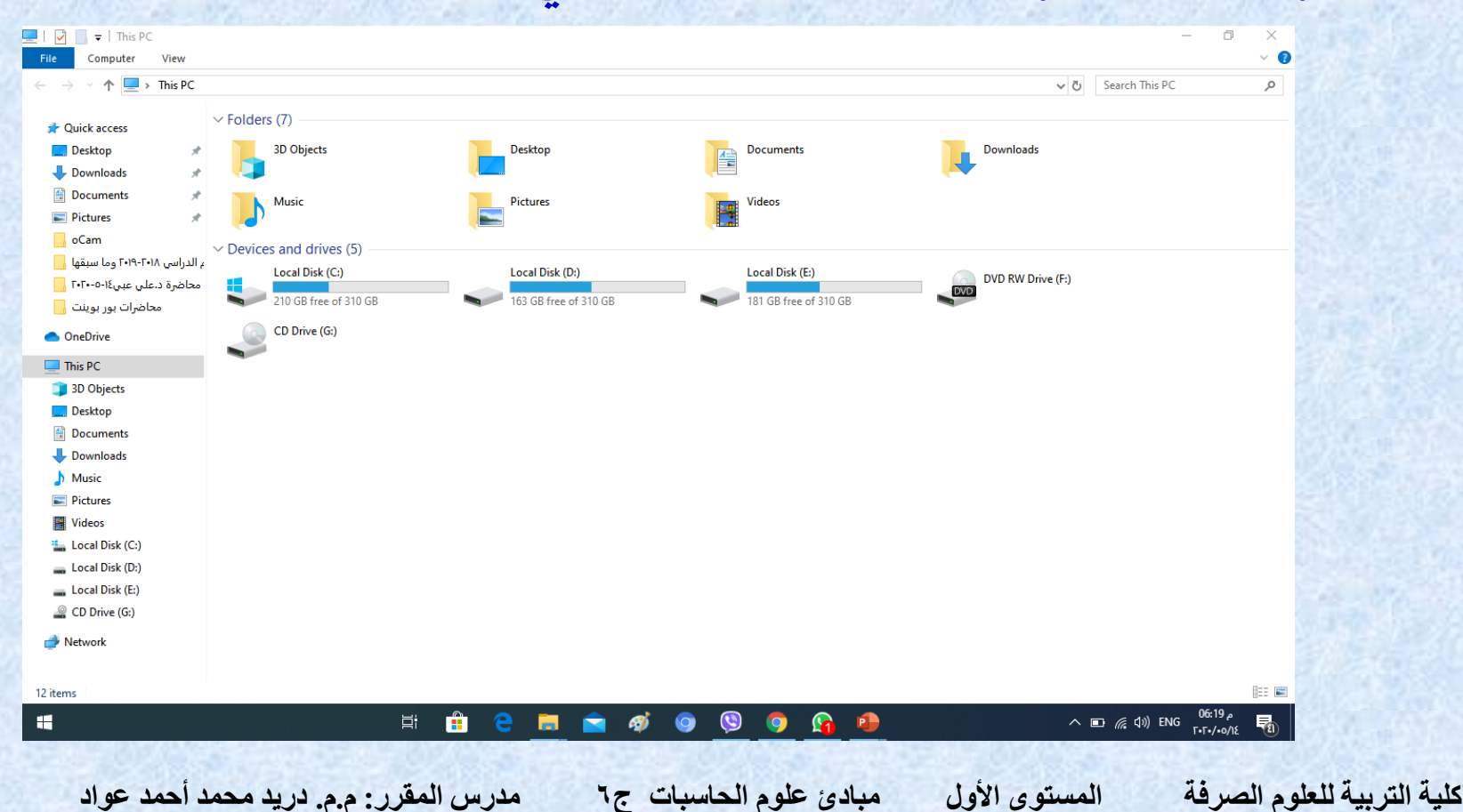

**تحريك النوافذ**

- **لتحريك النافذة من مكان الخر قم باالتي -:**
	- **.1 ضع مؤشر الفارة فوق شريط العنأوين .**
		- **.2 اضغط زر الفارة األيسر ابستمرار .**
	- **.3 اسحب شريط العنأوين اىل املكان الذي تريده مث حرر زر الفارة .**

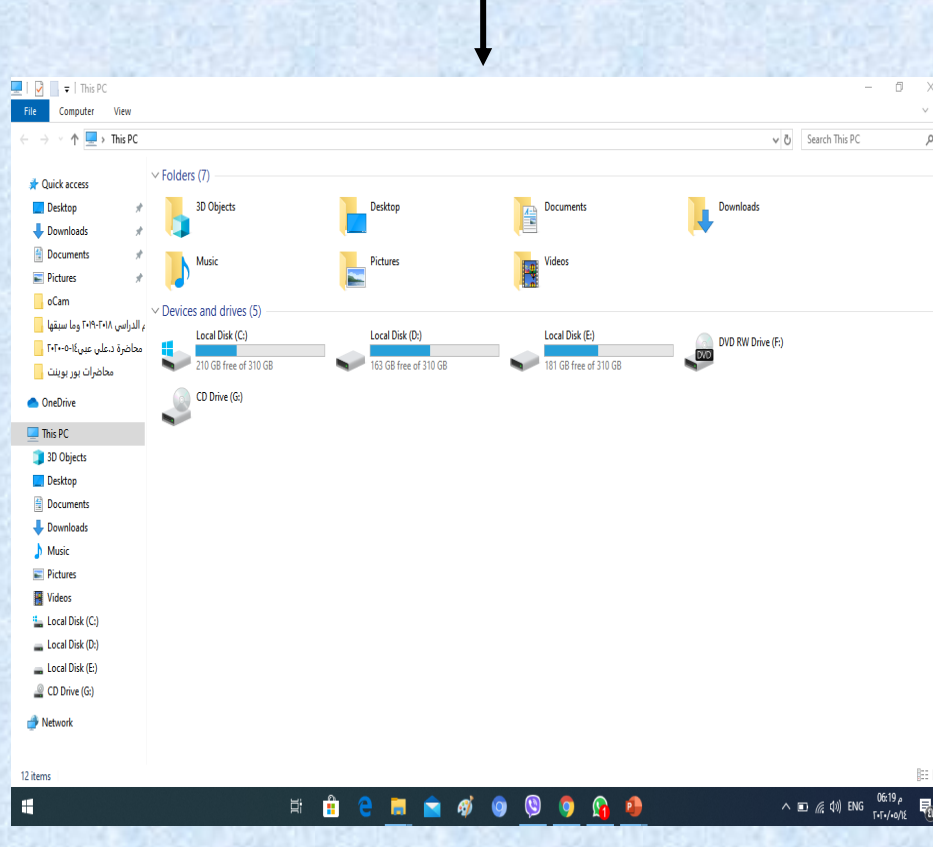

**شريط العناوين**

**كلية التربية للعلوم الصرفة المستوى األول مبادئ علوم الحاسبات ج6 مدرس المقرر: م.م. دريد محمد أحمد عواد**

**تصغير اإلطارات**

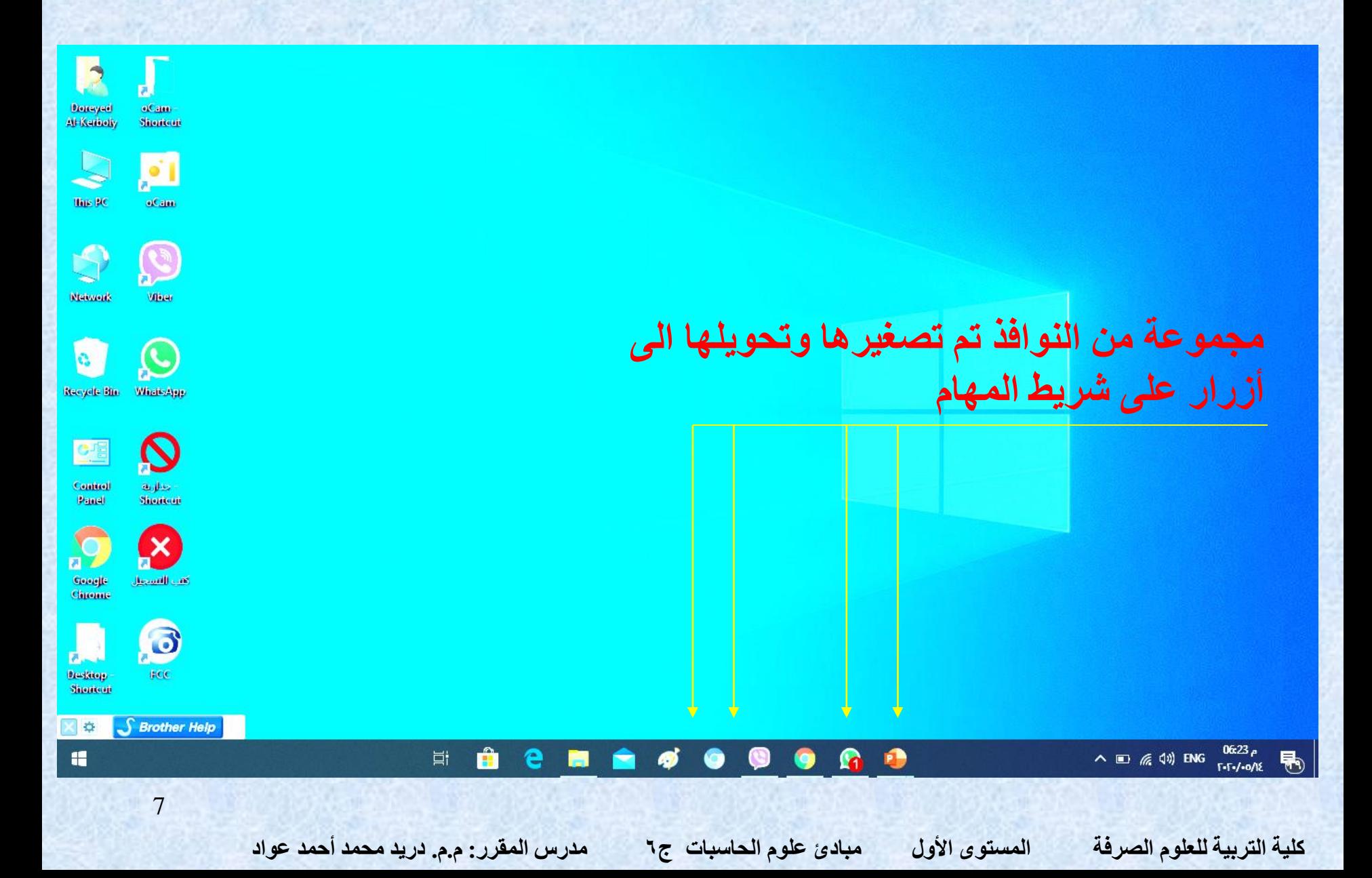

## البرامج الملحقة

**يأتي مع ويندوز مجموعة من البرامج المجانية المعروفة باسم البرامج الملحقة Accessories Windowsوهي تقوم بأعمال متعددة مثل, ورسم الصور , و Calculator , recorder steps وغيرها -:**

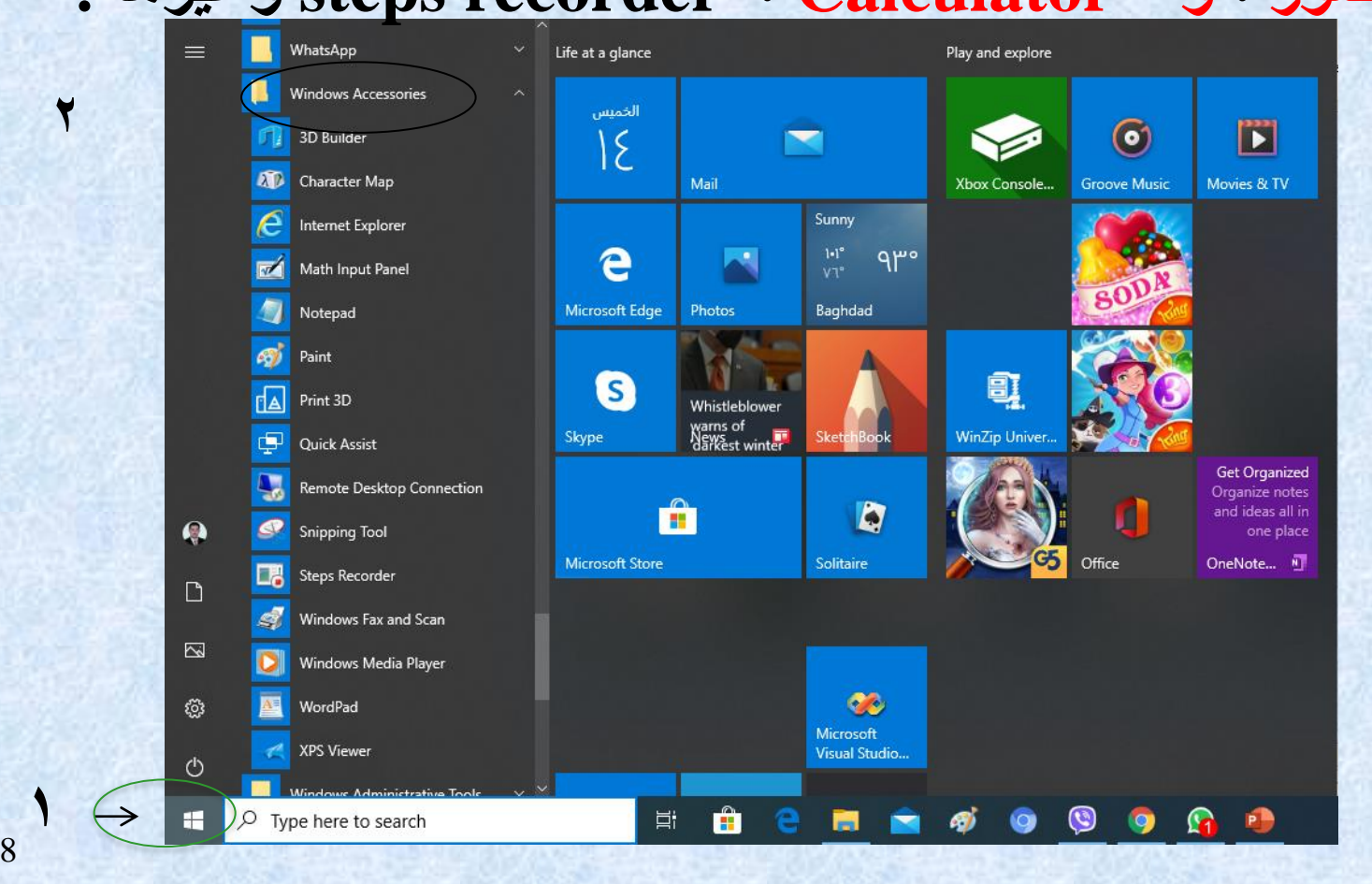

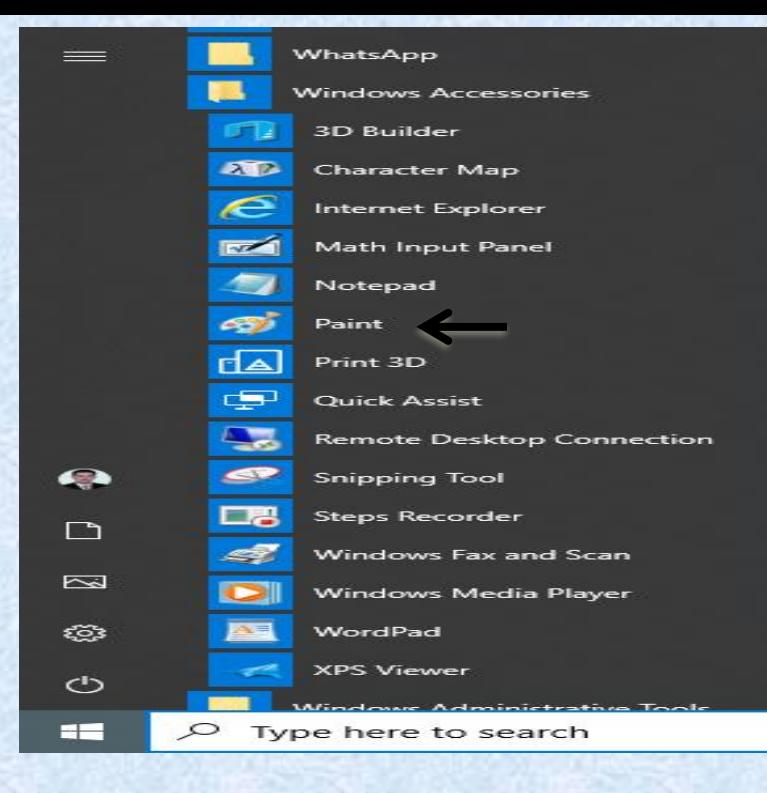

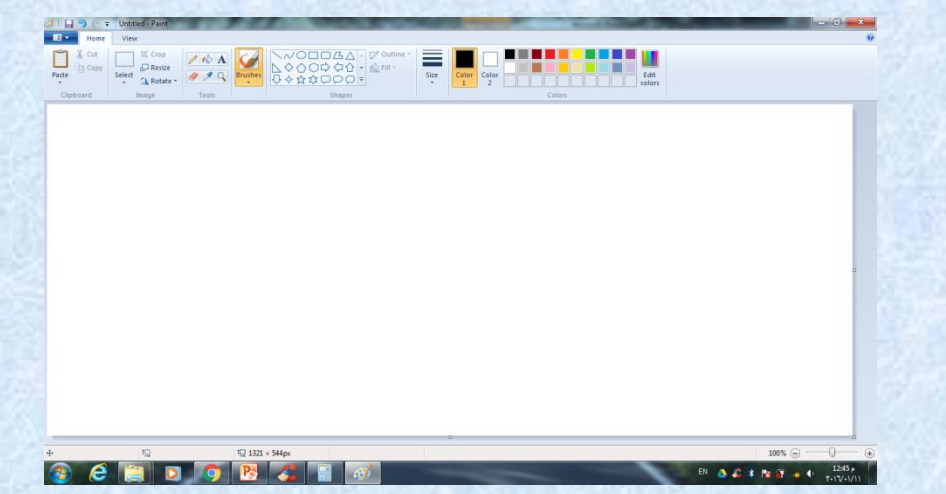

**كلية التربية للعلوم الصرفة المستوى األول مبادئ علوم الحاسبات ج6 مدرس المقرر: م.م. دريد محمد أحمد عواد**

**الرســــــــام**

**أحيانا نحتاج لعمل رسم توضيحي سريع وبسيط لمهمة محددة , لذلك يوفر نظام الويندوز برنامج الرسام Paint حيث يمكنك في هذا البرنامج -:**

**تشغيل البرنامج رسم خطوط مستقية – منحنيات – أشكال هندسية – رسم حر – الكتابة داخل الصورة تحرير الرسم وتعديله – التلوين وغيرها .**

- **.1 انقر زر start.**
- **.2 اشر Windows Accessories**
- **.3 انقر على األمر Paint.**

➢**سوف تظهر نافذة الرسام** <sup>9</sup>

**إنشاء مجلد** 

### **النشاء مجلد على سطح المكتب اتبع الخطوات آالتية -:**

**.1 انقر زر الفارة األيمن في مكان فارغ على سطح المكتب .**

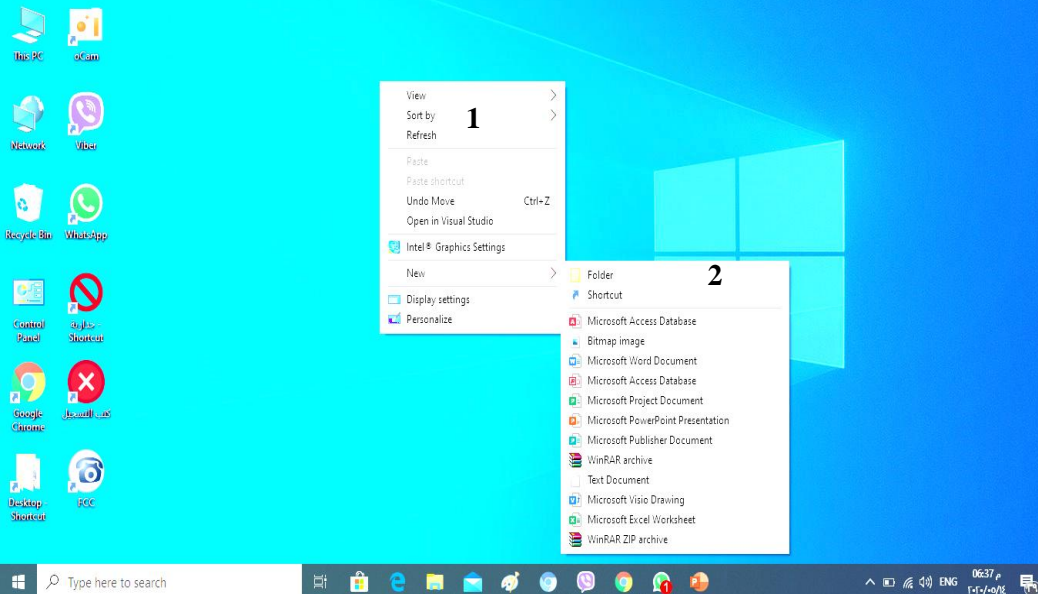

**.2 أشر على الخيار New.** ➢**ستظهر قائمة فرعية .**

**.3 انقر على األمر Folder.**

**.4 اختر اسما للمجلد .**

10

**Property**<br>**Designed of Same**<br>Altituding Shortcan

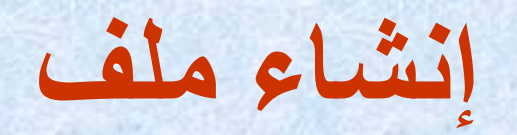

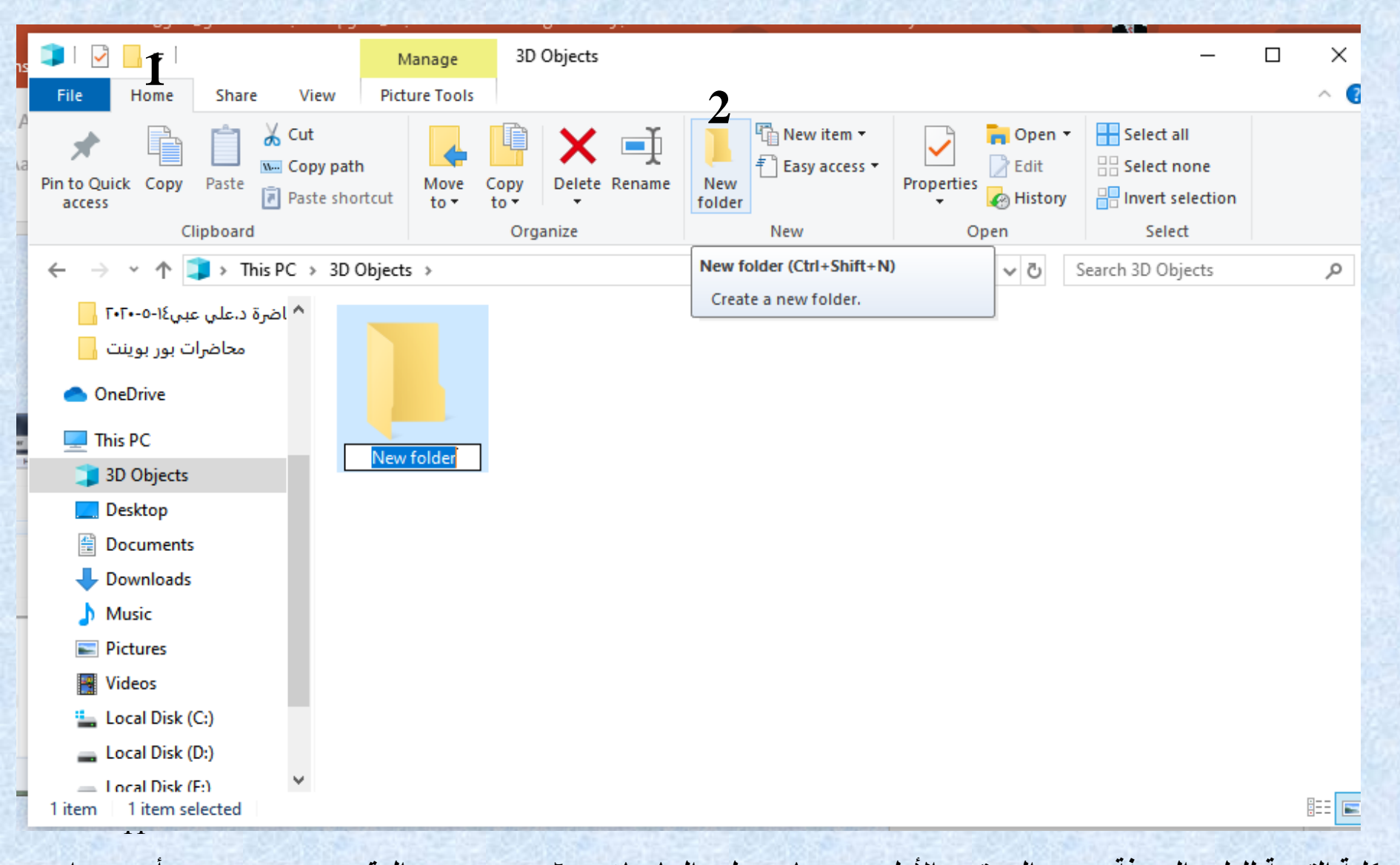

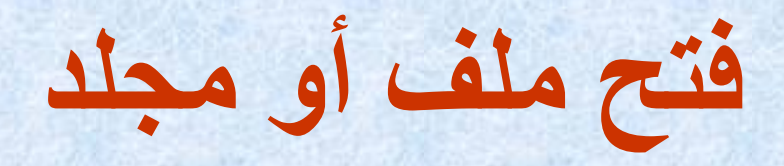

### **لفتح ملف أو مجلد اتبع إحدى الطريقتين اآلتيتين -:**

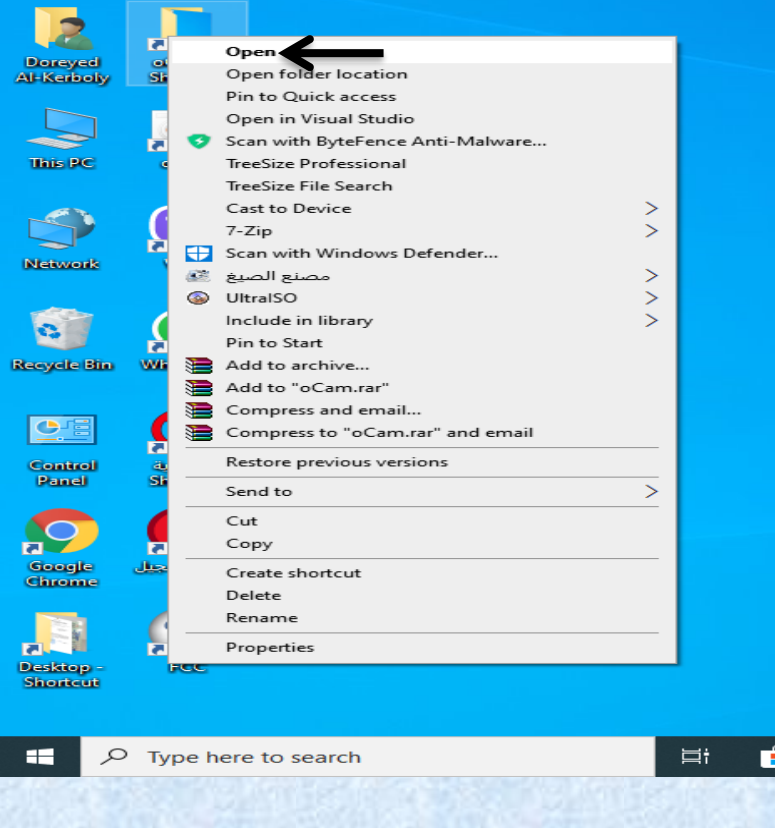

➢**انقر نقرا مزدوجا فوق الملف الذي تريد فتحه .**

➢ **انقر بزر الفارة األيمن فوق الملف المراد فتحه ستظهر قائمة فرعيه اختر منها األمر open.**

12

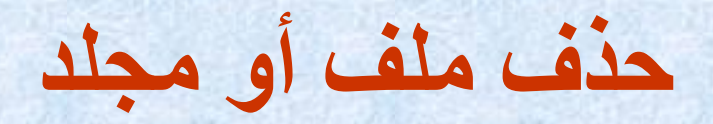

Ĥ

### **لحذف ملف أو مجلد اتبع إحدى الطريقتين التاليتين:**

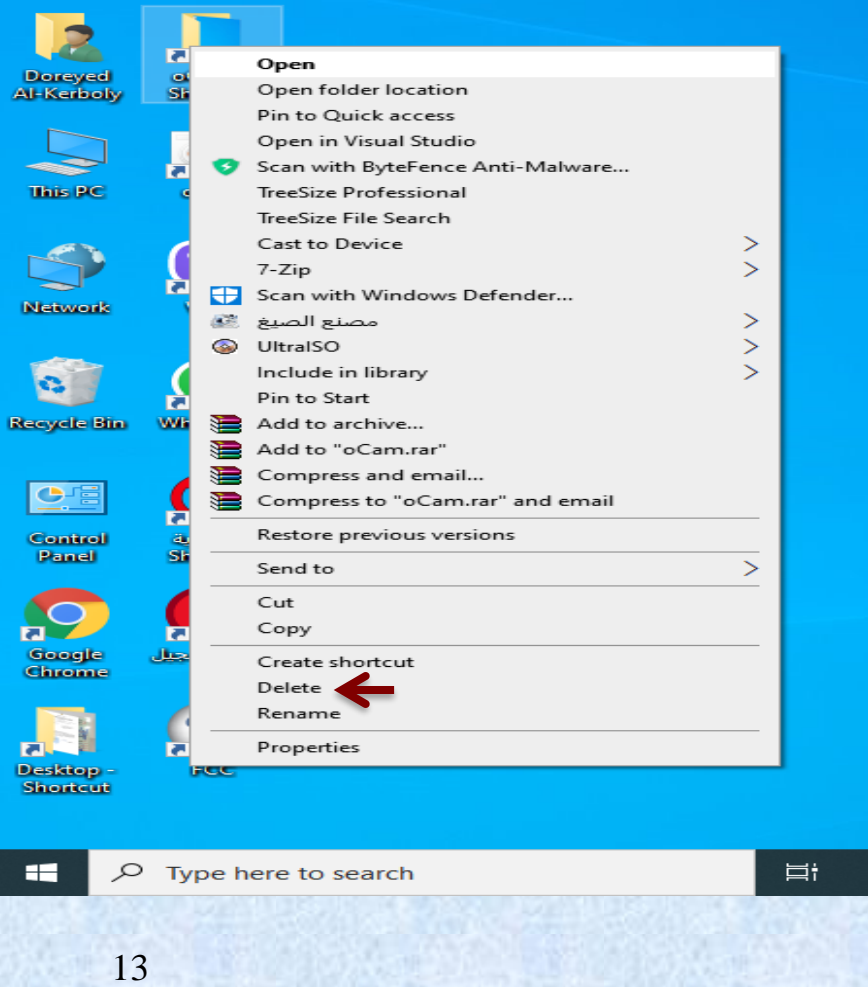

➢ **قم بسحب أيقونة الملفات أو المجلدات إلى سلة المحذوفات .**

➢ **قم بتحديد الملف أو المجلد وذلك بالنقر عليه مرة واحده بالزر األيسر ثم أضغط مفتاح الحذف .Delete**

**نقل ونسخ الملفات والمجلدات** 

**أسهل طريقة لنقل ونسخ الملفات والمجلدات هي سحبها من مجلد الى آخر وإليك بعض اللمحات البسيطة التي ينبغي معرفتها -:**

➢ **إذا كنت تريد سحب ملف أو مجلد الى موقع على القرص نفسه , فسيفترض ويندوز أنك تريد نقله .**

➢ **اذا كنت تريد سحب ملف أو مجلد الى قرص آخر , فسيفترض ويندوز أنك تريد نسخه .**

**في هذا الدرس سوف نتعلم -:**

- **-1 [كيفية نسخ الملفات والمجلدات](#page-14-0) .**
	- **-2 [كيفية نقل الملفات والمجلدات.](#page-16-0)**

**كلية التربية للعلوم الصرفة المستوى األول مبادئ علوم الحاسبات ج6 مدرس المقرر: م.م. دريد محمد أحمد عواد**

<span id="page-14-0"></span>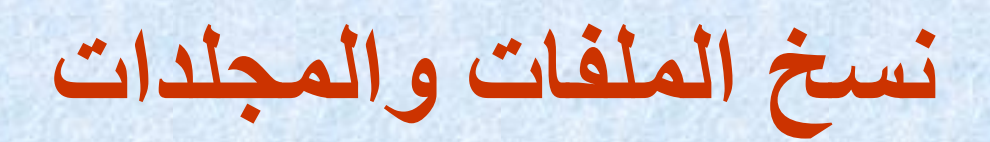

## **نسخ ملف أو مجلد يعني إنشاء نسخة مطابقة عن محتويات الملف أو المجلد ووضعه على القرص الذي تحدده .**

# **النسخ باستخدام األوامر**

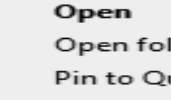

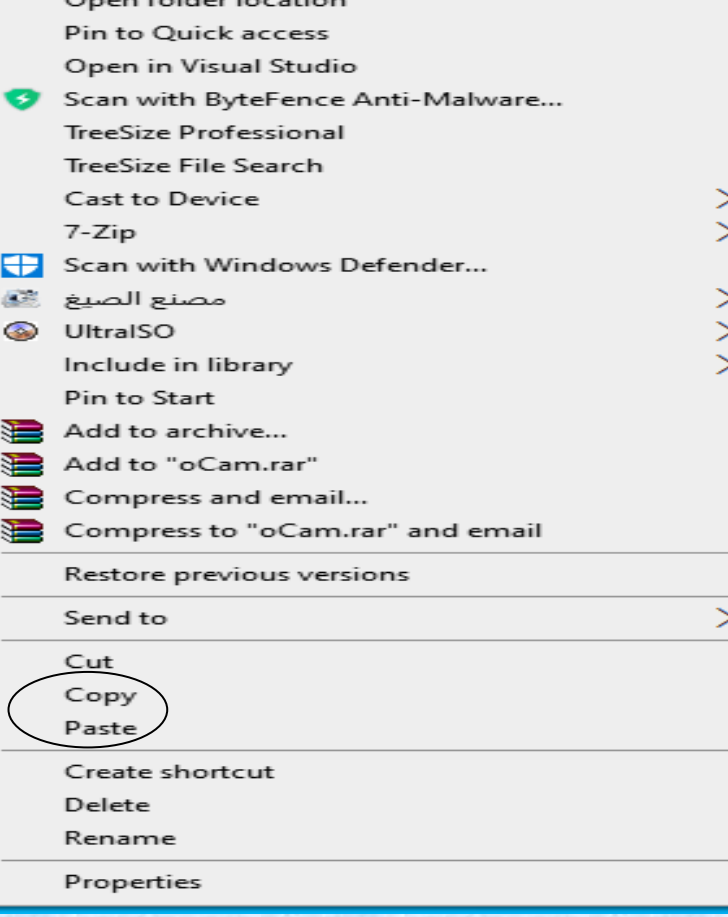

**-2 من القائمة اختر األمر نسخ . -3 حدد محرك أو مجلد الوجهة** (الموقع الجديد<sub>)</sub> . **-3 انقر بزر الفارة األيمن فوق مكان فارغ واختر من القائمة األمر لصق . -1 انقر زر الفارة األيمن فوق الملف أو المجلد الذي تريد نسخه .** ➢**سوف تظهر قائمة مختصرة**

## <span id="page-16-0"></span>**نقل الملفات والمجلدات**

**نقل ملف أو مجلد يعني إزالته من القرص أو المجلد الذي تم تخزينه فيه في بادئ األمر ثم وضعه على القرص أو المجلد الجديد الذي تحدده .**

## **النقل باستخدام األوامر**

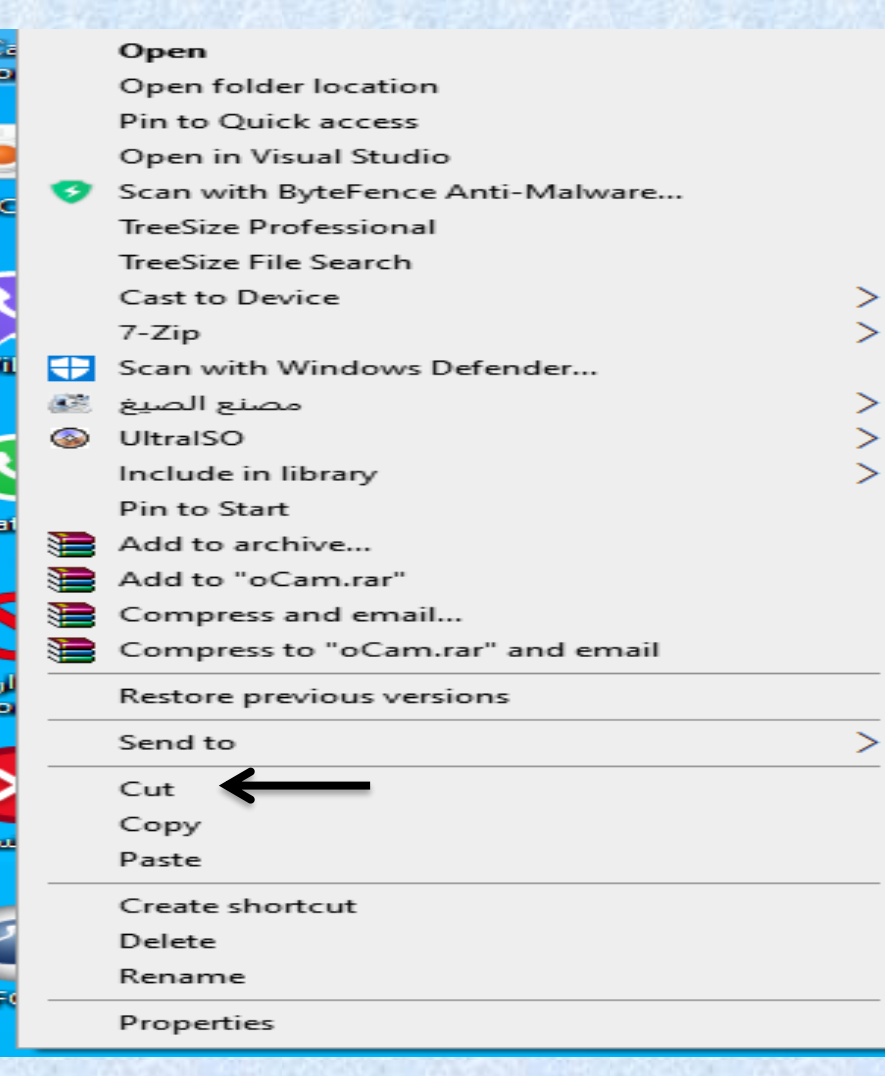

18

**-2 من القائمة انقر على األمر قص . -3 حدد الموقع المطلوب . -4 انقر بزر الفارة األيمن فوق مكان فارغ واختر من القائمة األمر لصق . -1 انقر زر الفارة األيمن فوق الملف أو المجلد الذي تريد نقله .** ➢**سوف تظهر قائمة مختصرة**

## **إعادة تسمية الملفات**

**والمجلدات**

>

#### Open

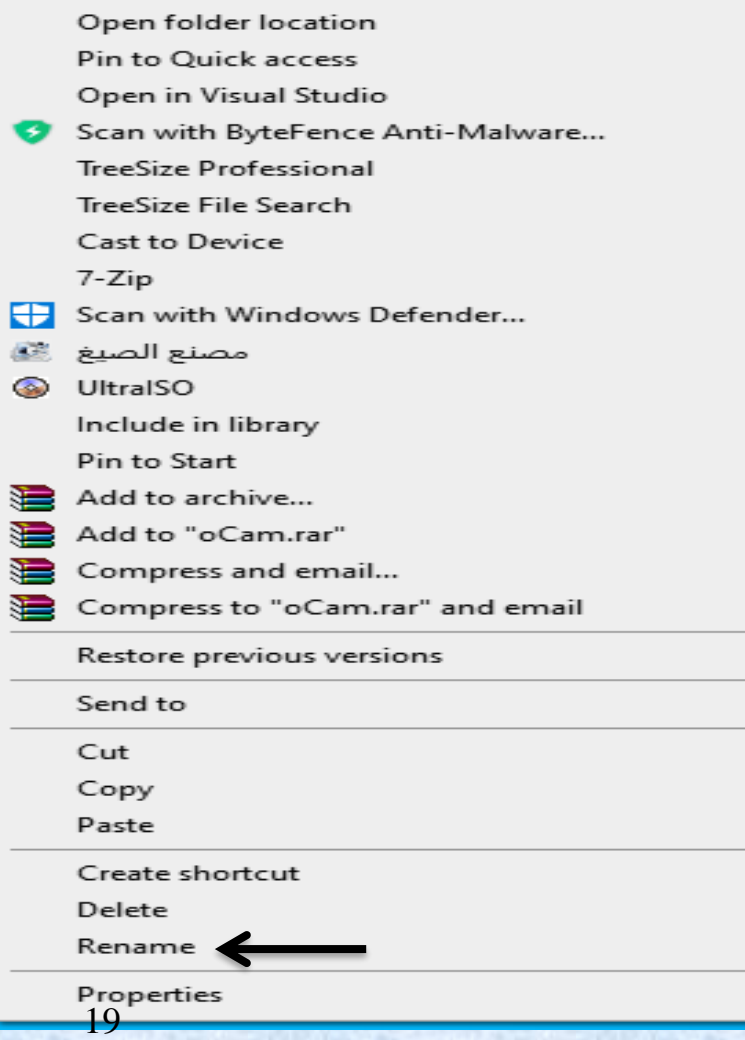

**-1 انقر بزر الفارة األيمن فوق الملف أو المجلد سوف تظهر قائمة مختصره اختر منها األمر إعادة تسميه .**

**-2 اكتب االسم الجديد للملف أو المجلد .**

**-3 اضغط مفتاح االدخال.**

# Introduction to

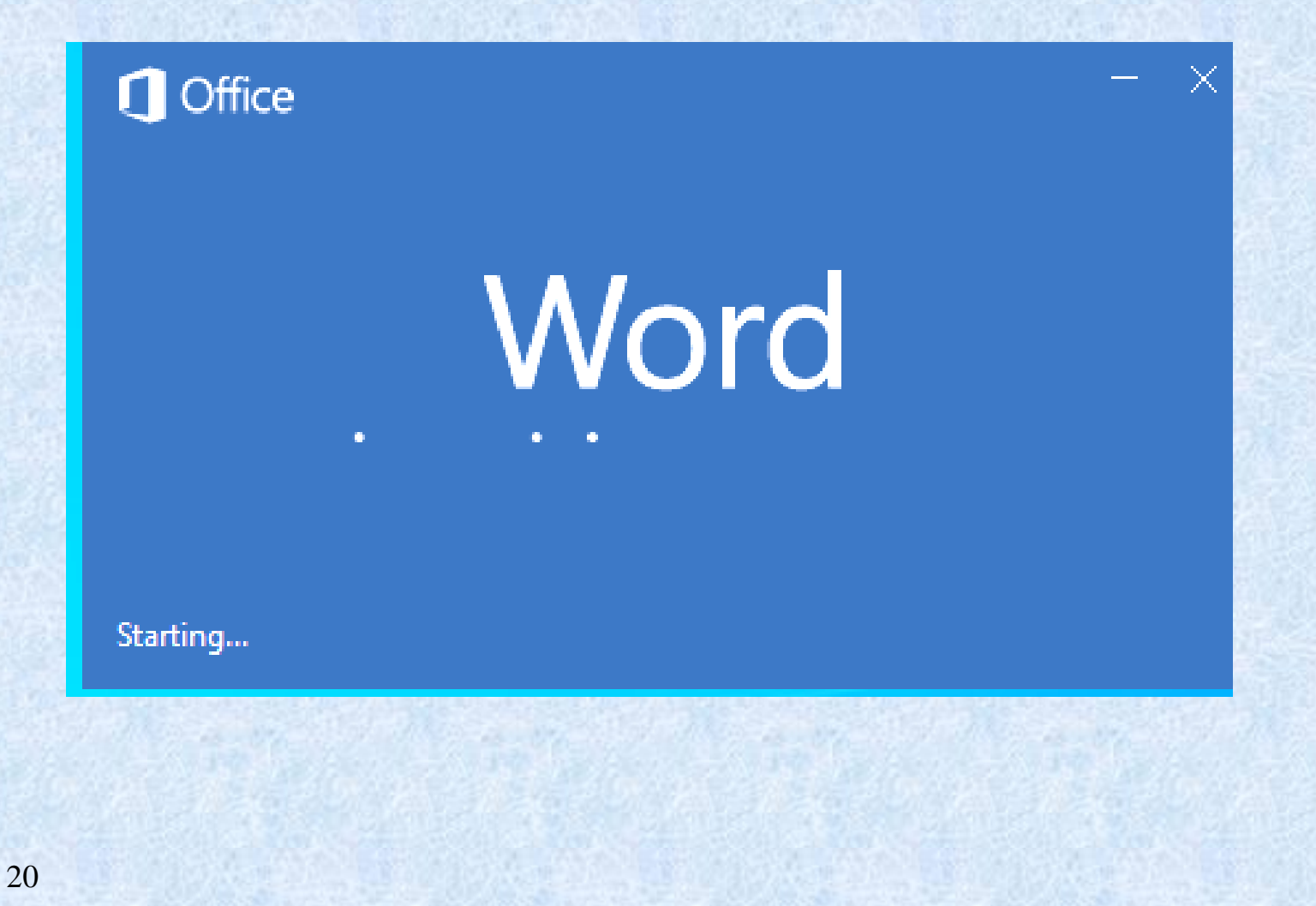

#### مقدمة و<br>م

برنامج مخصص لمعالجة الكلمات، مع امكانية إدراج الجداول والصور والمخططات األحصائية. هذه تحت اسم "مُستند Document ....الصفحات تكون قابلة للطباعة،، وللتحديث مع امكانية الاحتفاظ بالملف الاصلي دون تأثير. يمكن نقر المؤشر في أي مكان فارغ من الصفحة والبدء بالطباعة.

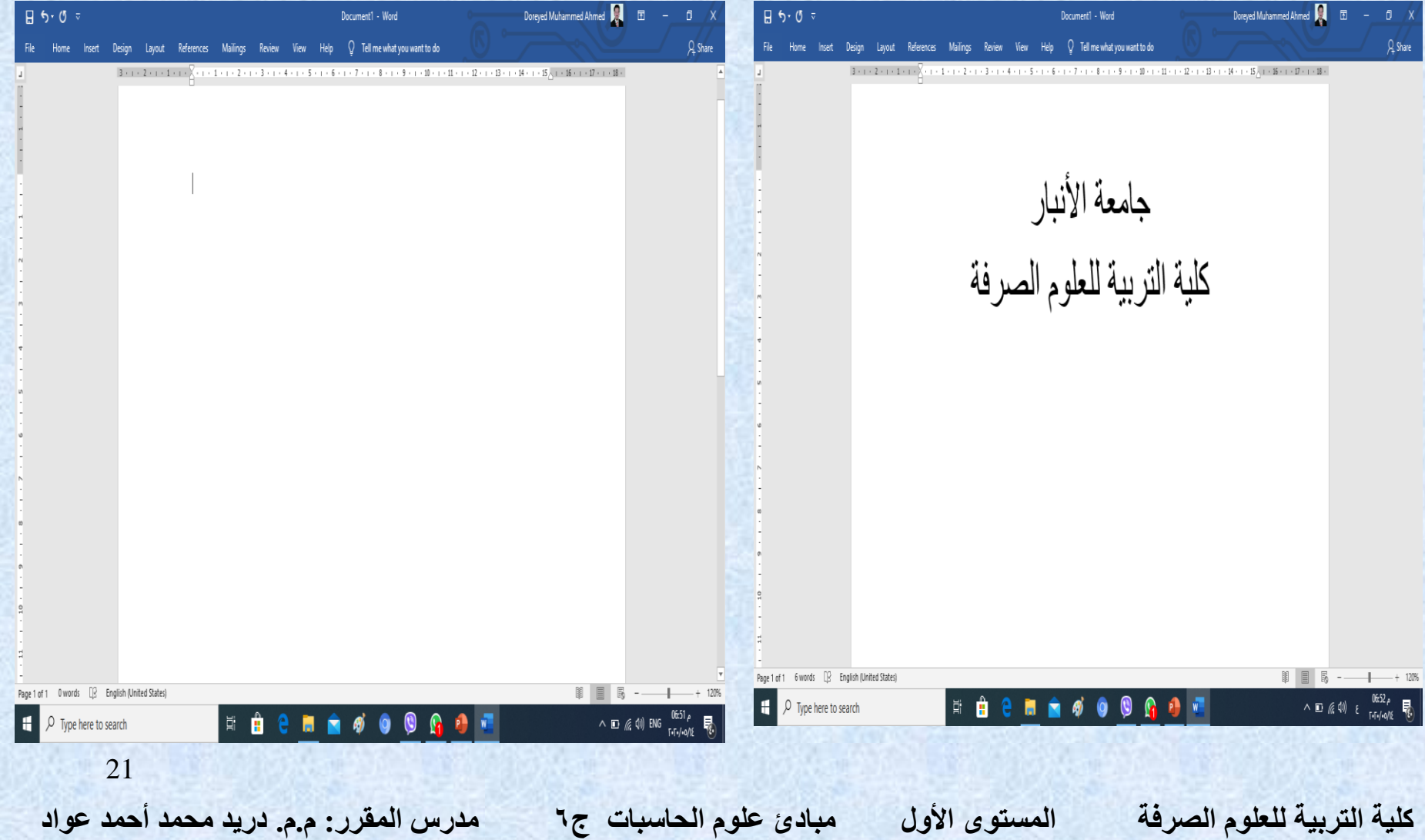

التغيير إعدادات النص (نوع الخط، لون الخط، المؤترات،...). ظلل النص المطلوب تغيير إ<mark>عداداته > انقر شريط Home</mark> > نثوفر الخبارات الثالبة:

- · Underlined : إضافة خط نَحت النص Underlined بحل النص مائل talic، و جعل النص سميك Bold.
- ... Andalus ، Times New Roman ، Arial) [21] ... . ...). Andalus ، Times New Roman . Ŵ
	- Font Size : تَعْلِيل حجم الخط Font Size . Ŵ
		- . Font Color : تغيير لون الخط Font Color
	- \* [مع<mark>نة</mark> : تَطْلَيْل النص بلون Text Highlight Color.
		- × \_\_<mark>≡ ≡ ≡</mark> : تحديد شكل المحاذاة Alignment.
			- \*  $\frac{1}{\sqrt{2}}$ : إضافة أرقام للفقرات
			- $\left\lfloor \frac{m}{n} \right\rfloor$ : إحدافة علامات نقطيّة للفقرات.

**كلية التربية للعلوم الصرفة المستوى األول مبادئ علوم الحاسبات ج6 مدرس المقرر: م.م. دريد محمد أحمد عواد**

#### **حفظ الملف**

**لحفظ أي ملف للمرة األولى نقوم بالضغط على ملف File ستظهر نافذه جديده فيها عدة اختيارات .. أختار )حفظ باسم as Save ).. بعد التعديالت التي قمنا بها على الملف في حالة رغبتنا في حفظ هذه التغيرات نضغط على األمر )حفظ Save(**

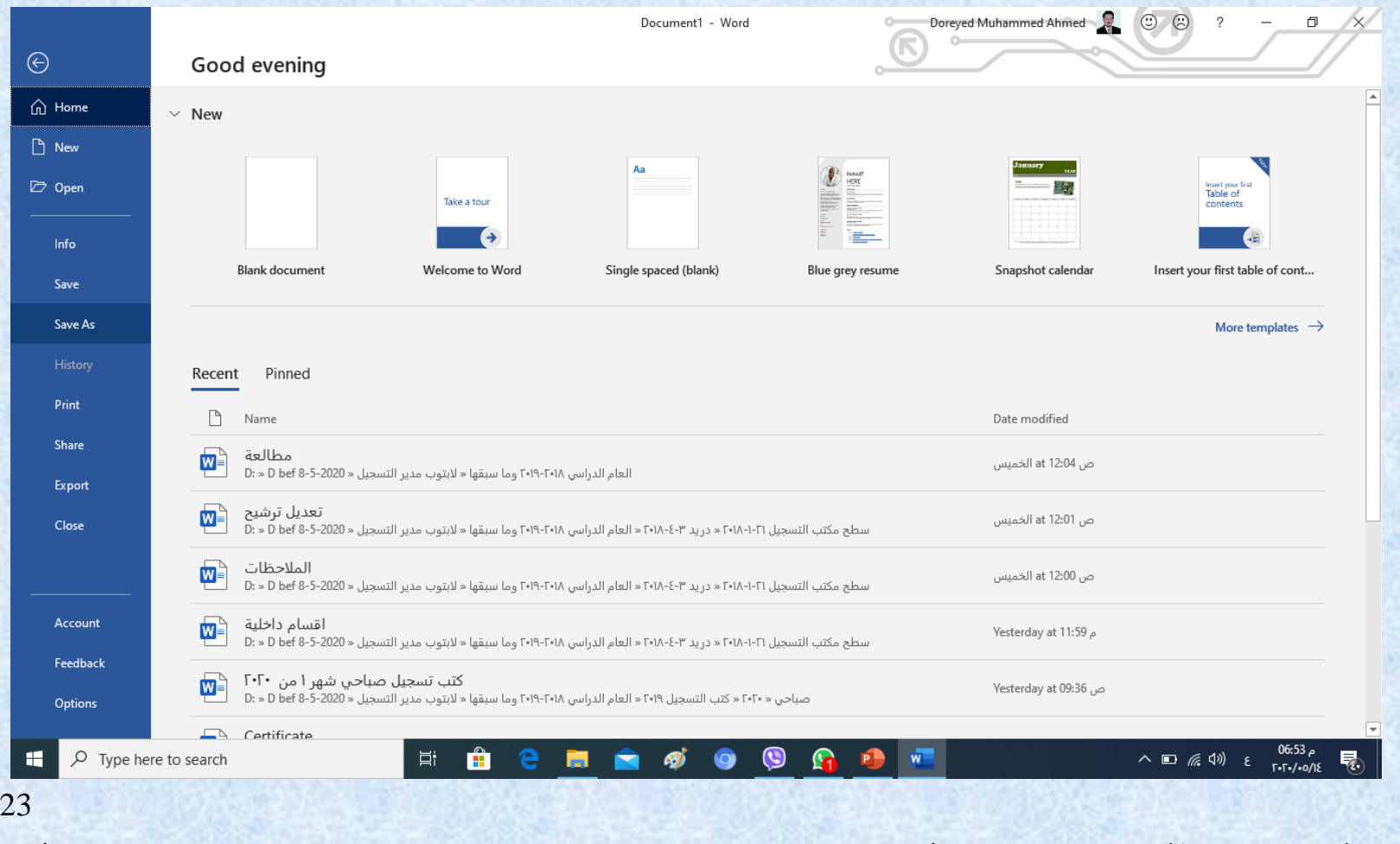

**W** Document1 - Word (Not Responding)

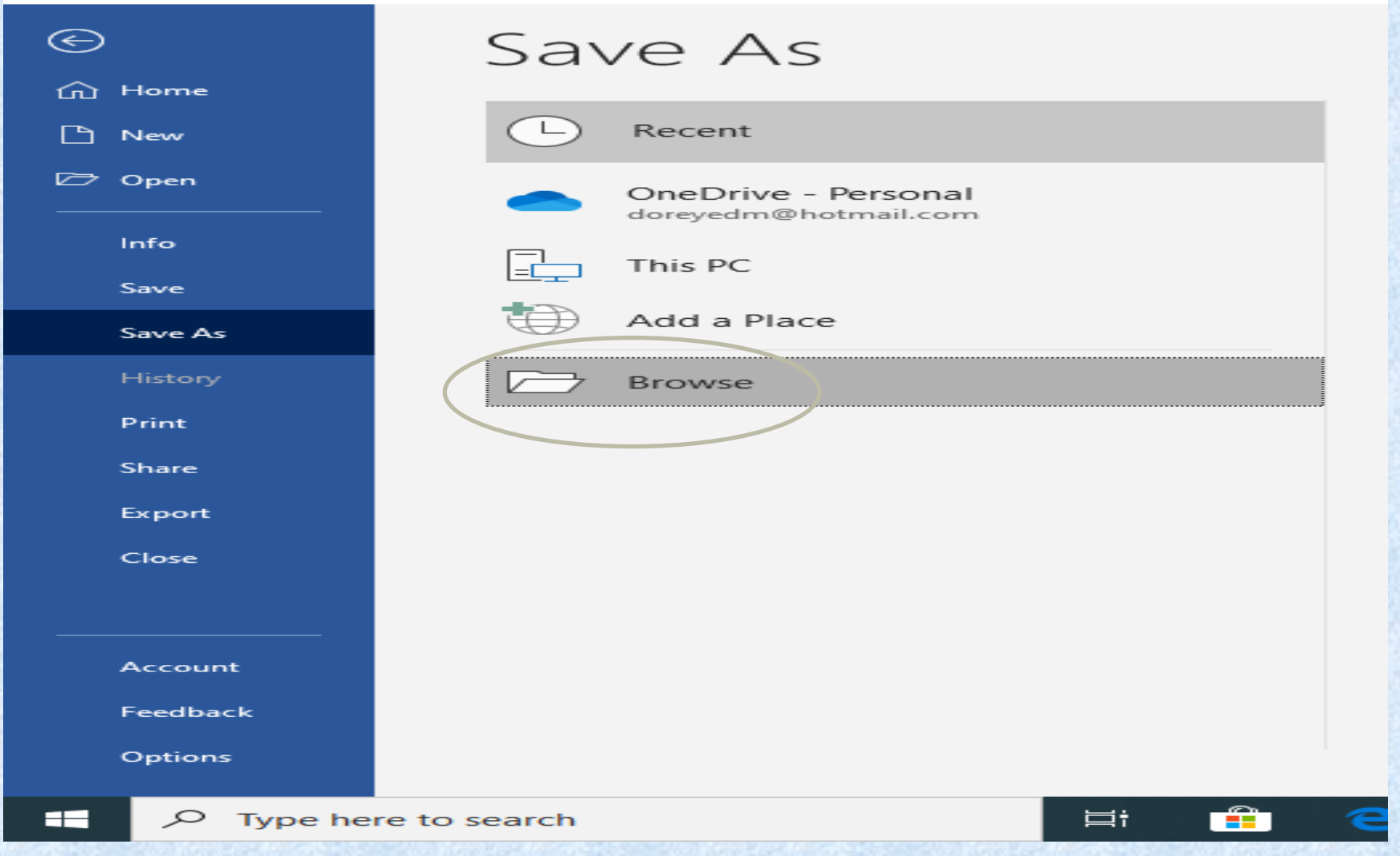

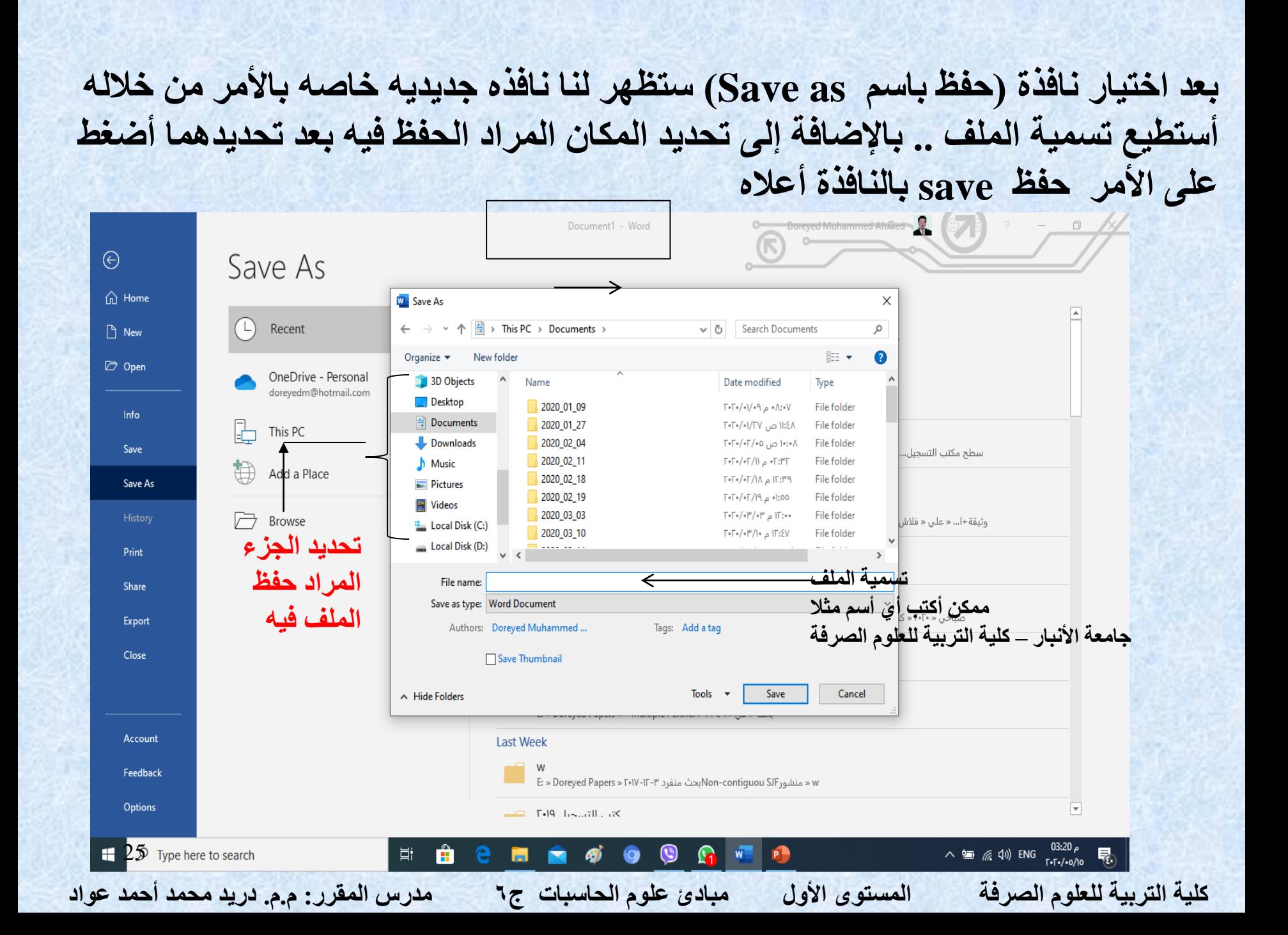

#### **النسخ واللصق )paste - Copy)**

**النص المراد عمل نسخ )Copy).. نقوم بتظليل النص المراد نسخه ومن ثم نضغط بالزر األيمن للماوس تظهر لنا قائمه نختار منها )نسخ Copy ) ومن ثم نذهب للمكان المراد وضع النص فيه ونضغط مره أخره بالزر األيمن للماوس ونختار األمر )لصق paste).. أو من خالل تضليل النص والضغط على أمر نسخ copy الموجود أعلى النافذة يمينا ضمن صفحة األوامر الخاصة بالصفحة الرئيسية** 

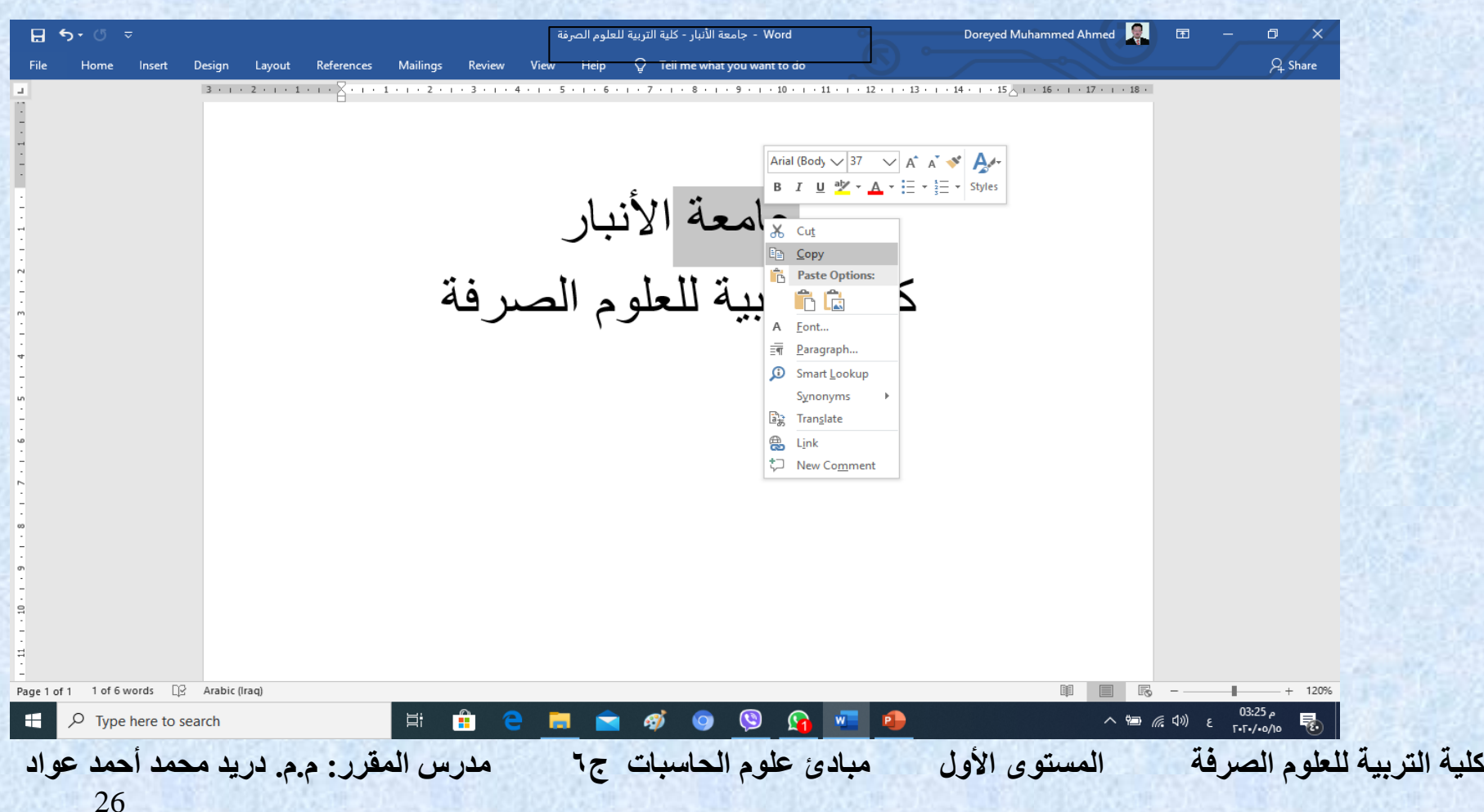

#### **القص واللصق )paste- Cut)**

**النص المراد عمل قص)Cut).. نقوم بتظليل النص المراد قطعه ومن ثم نضغط بالزر األيمن للماوس تظهر لنا قائمه نختار منها )قص Cut )ومن ثم نذهب للمكان المراد وضع النص فيه ونضغط مره أخره بالزر األيمن للماوس ونختار األمر )لصق paste).. أو من خالل تضليل النص والضغط على أمر قص Cut الموجود أعلى النافذة يمينا ضمن صفحة األوامر الخاصة بالصفحة الرئيسية** 

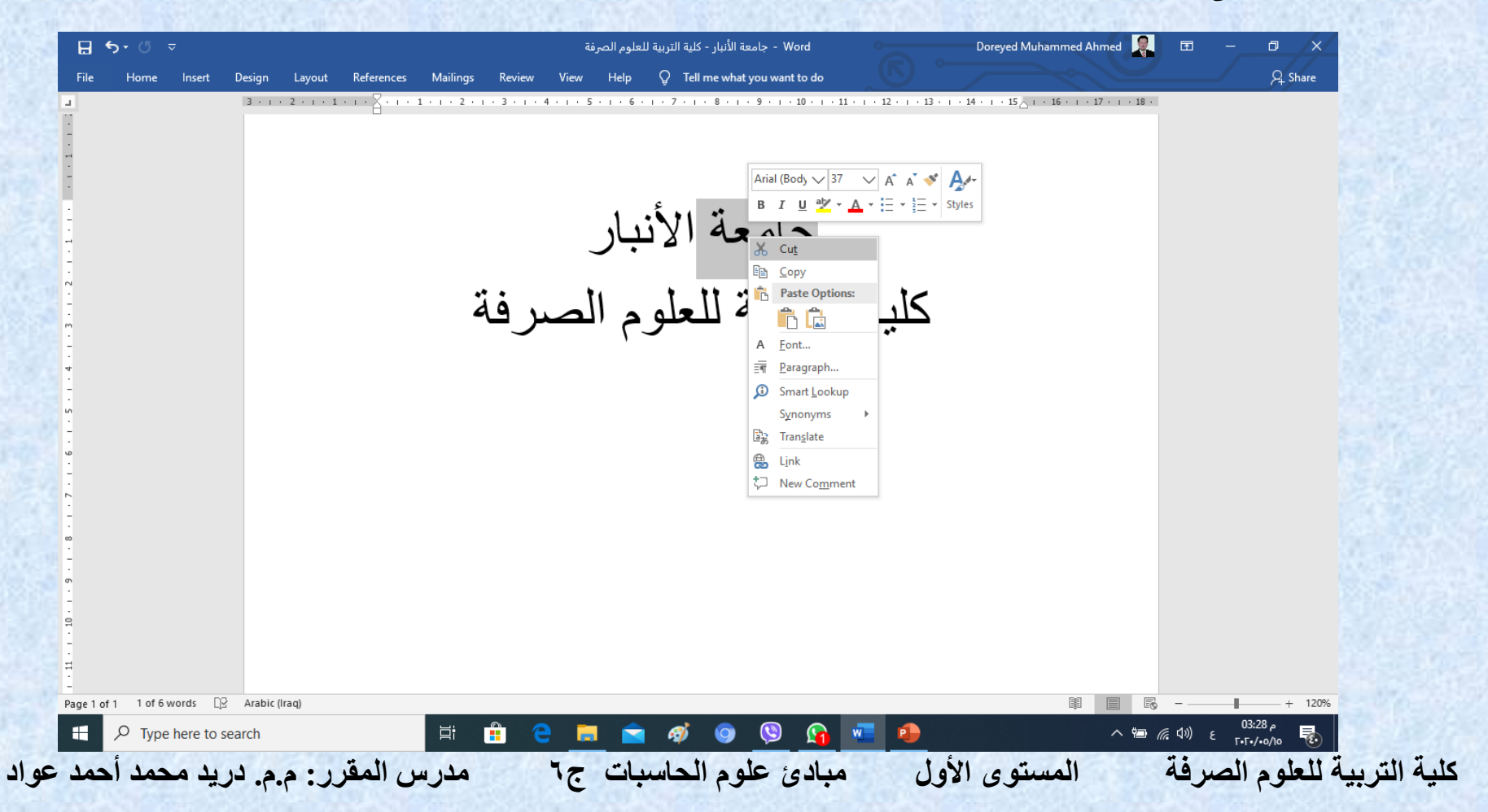

#### الجداول Tables

بوفر برنامج وورد امكانية إنشاء جدول بطريقة سهلة. ويمكن التحكُّم بنوع الإطار. الالوان ،الخطوط، وإمكانية ترتيب المحتوى ابجدياً. يوجد عدة طرق لرسم جدول، أكثرها كفاءة َهي: انقر شريط Insert > انقر ابكونة www.jajuli > انقر Insert Table > سنَظهر النافذة النَالية:

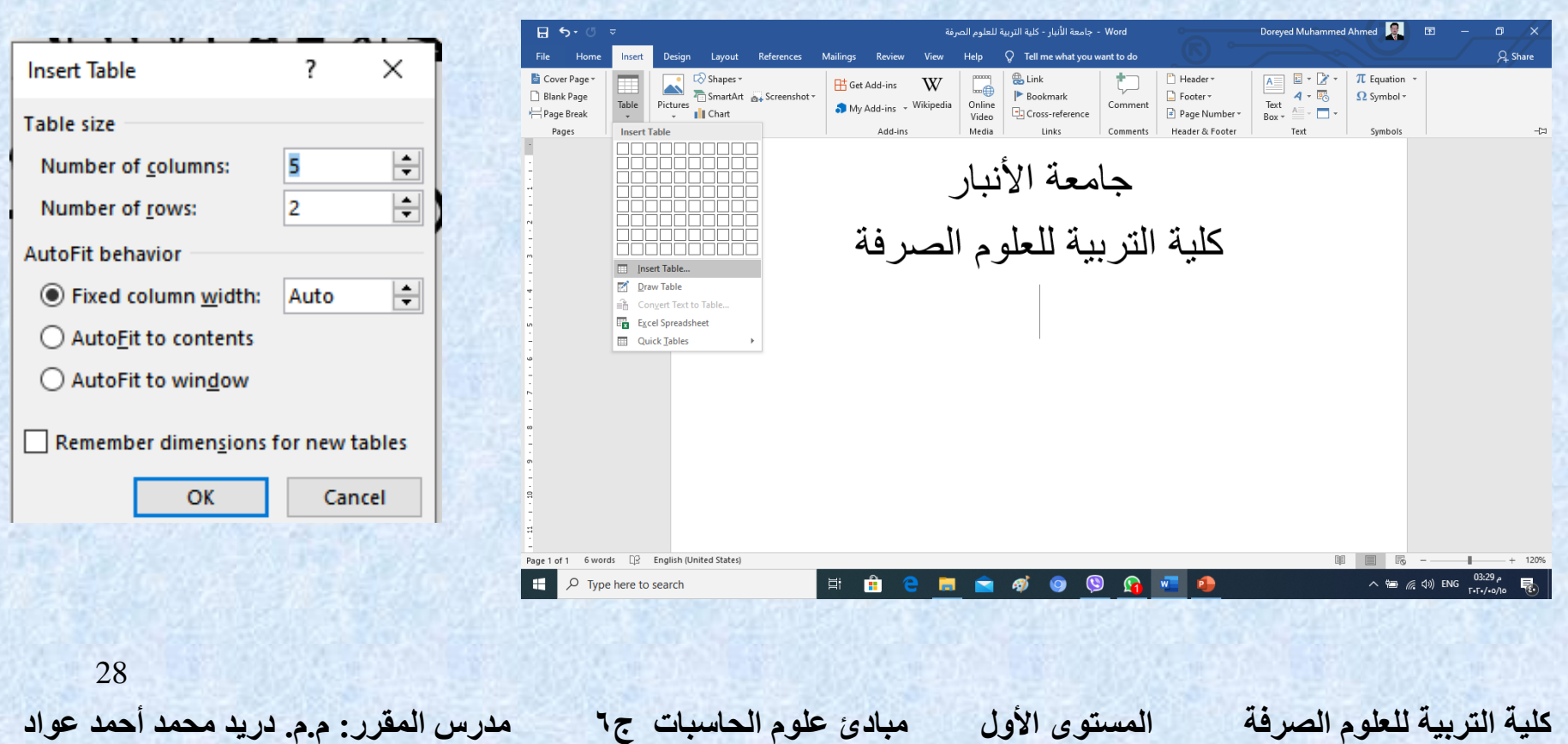

#### <u>شختصيرات لوحة المفاتيح الأسياسية Keyboard Shortcut</u>

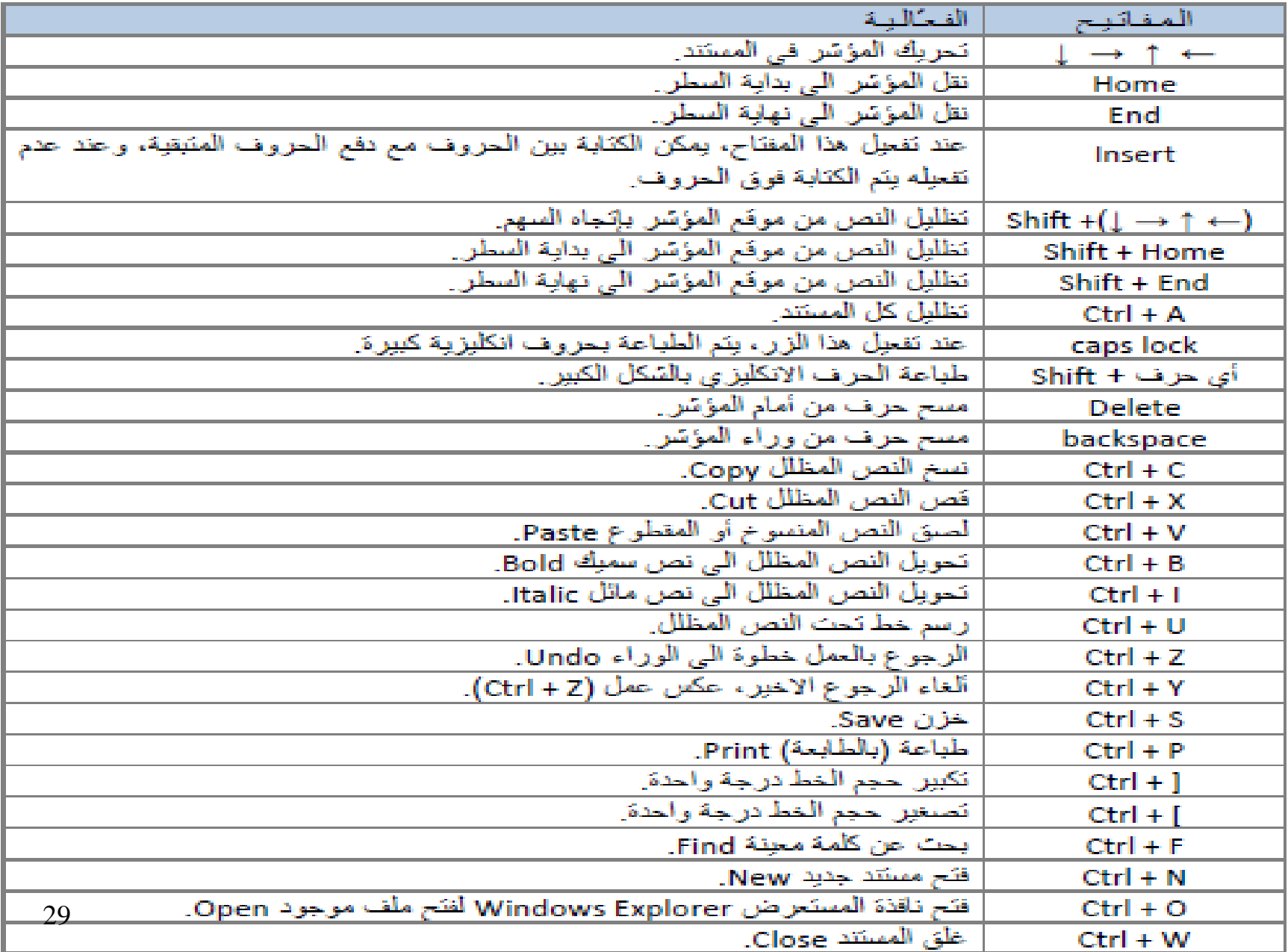

#### **كتابة الصيغ الرياضية في برنامج وورد 2010**

**يتمتع برنامج وورد 2010 بقدر عال من الكفاءة في ما يتعلق بإدراج الرموز الخاصة والصيغ الرياضية, فهو يحتوي على بعض الصيغ الرياضية المدمجة, إضافة إلى أنه تم تطوير معالج كفء للرموز والصيغ الرياضية به ليتمكن المستخدم من إنشاء وكتابة الصيغ والمعادالت الرياضية بكفاءة تامة. وفيما يلي الخطوات المطلوب اتباعها لكتابة وحفظ صيغة رياضية خاصة باستخدام وورد :2010**

**-1 قف بمؤشر الماوس في المكان الذي ترغب في إضافة الصيغة الرياضية به, ومن tab Insert( أدراج ( في مجموعة )رموز( Symbolsاضغط على Equation( معادله (** 

**-2 من مستعرض الصيغ الرياضية, اضغط على Equation New Insert( أدراج معادلة ( سيقوم البرنامج بوضع إطار للصيغة Equation tools Design ويظهر الرياضية**

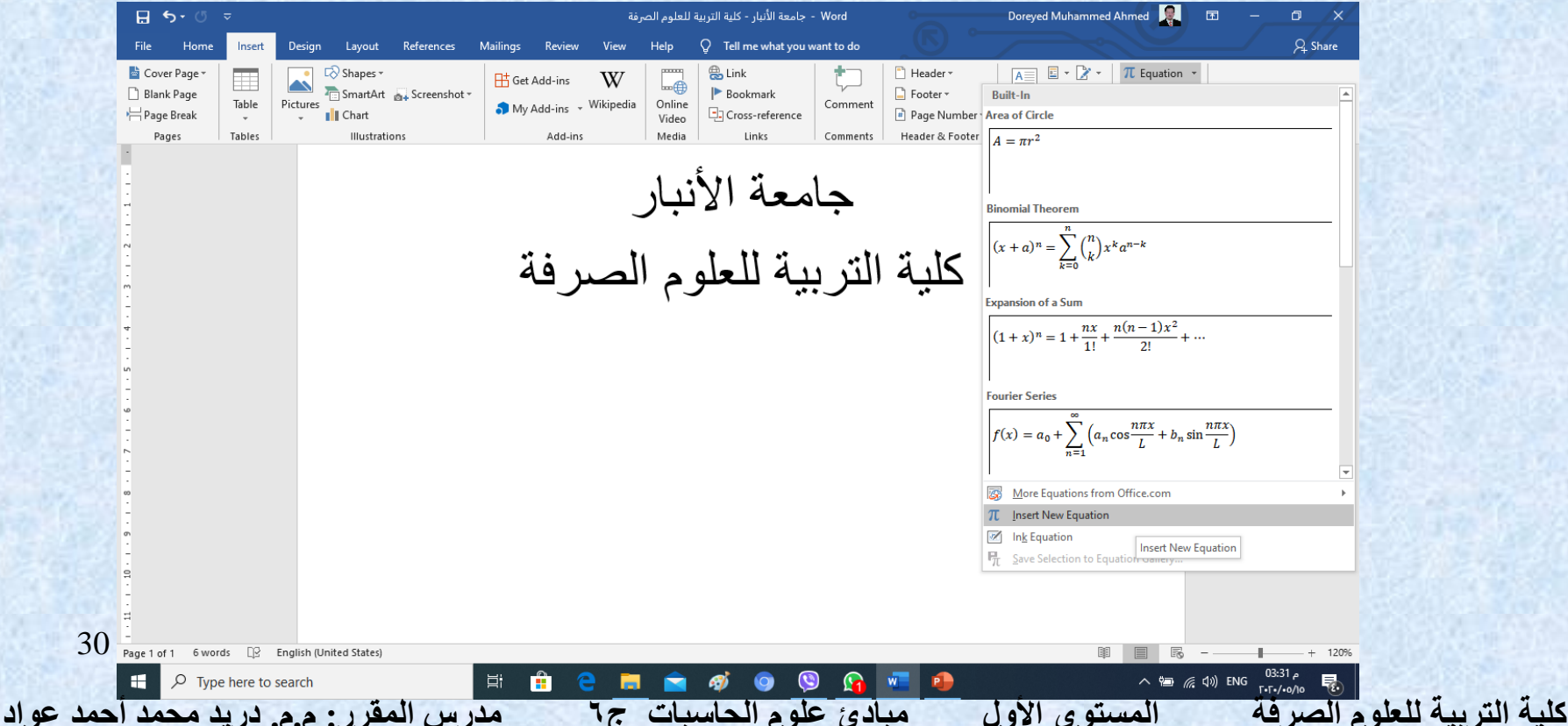

**-3 استخدم األوامر الموجودة في )أدوات المعادالت ( tab Design Tools Equation لكتابة الصيغة الخاصة بك, ستجد العديد من األدوات المفيدة التي تساعدك في كتابة الصيغة الرياضية بدقة.**

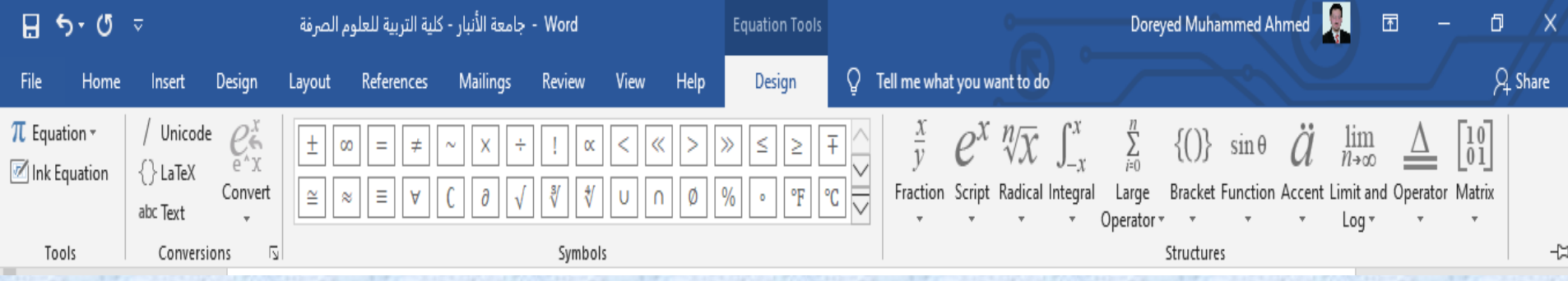

**في هذا التبويب tab design tools Equationستجد المجموعات التالية من األوامر: مجموعة : )أدوات ( Tools تساعدك أوامر هذه المجموعة على تنسيق نمط الصيغة الرياضية. مجموعة : )رموز ( Symbolsومن هذه المجموعة يمكنك االختيار من بين مجموعات متعددة من الرموز إلدراجها في الصيغة الرياضية. تلك الرموز التي ال يمكنك الوصول لها بسهولة باستخدام لوحة المفاتيح أو أداة إدراج الرموز التقليدية. مجموعة : )بنيات ( Structure وباستخدام األوامر الموجودة بهذه المجموعة يمكنك استخدام أكثر من رمز لكتابة الكسور والجذور, وكذلك عالقات التفاضل والتكامل والدوال األسية, ليس هذا فحسب, بل إنها تمكنك أيضا إدراج وتنسيق المصفوفات والمحددات.**

**كمثال.. قمت باستخدام تلك األوامر في هذا التبويب Design tools Equation لكتابة هذه المعادلة:**

$$
f(x) = \frac{\sqrt[3]{y}}{\sum_{i=1}^{10} W_i}
$$

**كلية التربية للعلوم الصرفة المستوى األول مبادئ علوم الحاسبات ج6 مدرس المقرر: م.م. دريد محمد أحمد عواد**

**-4 حينما تنتهي من كتابة الصيغة الرياضية الخاصة بك, يمكنك حفظها إلى جوار الصيغ الجاهزة الموجودة في البرنامج, بحيث ال تضطر إلى كتابتها من البداية للنهاية في كل مرة تحتاج إلى استخدامها. اضغط السهم بنهاية صندوق اإلطار, ومن القائمة المنسدلة اختر Equation New as Save(حفظ كمعادله جديده (** 

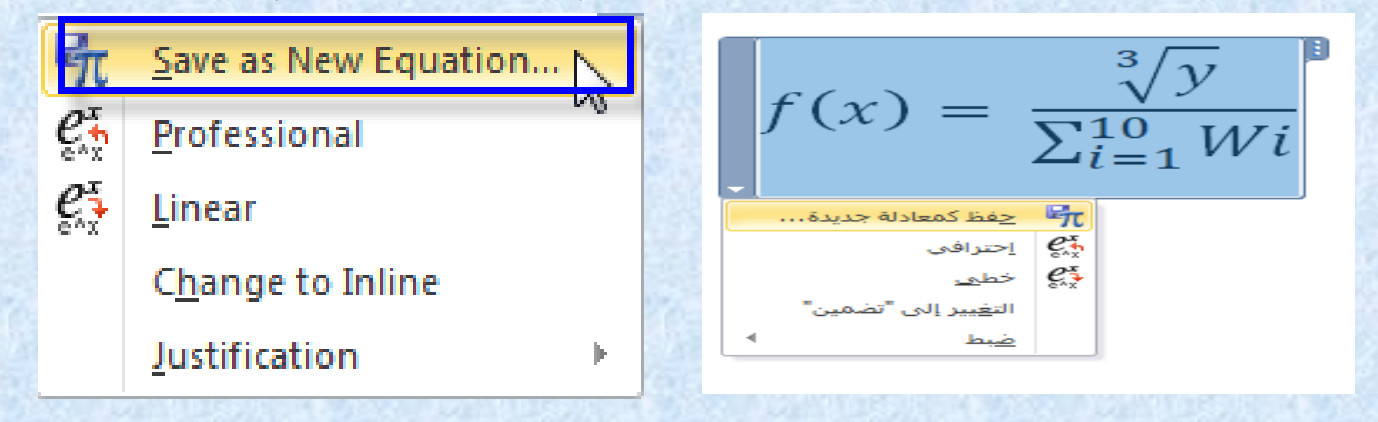

**-5 وفي مربع Block Building Modifyضع اسما ووصفا مناسبا للصيغة الرياضية, يمكنك أيضا ضمها إلى مجموعة صيغ إذا رغبت بذلك. ثم اضغط OK**

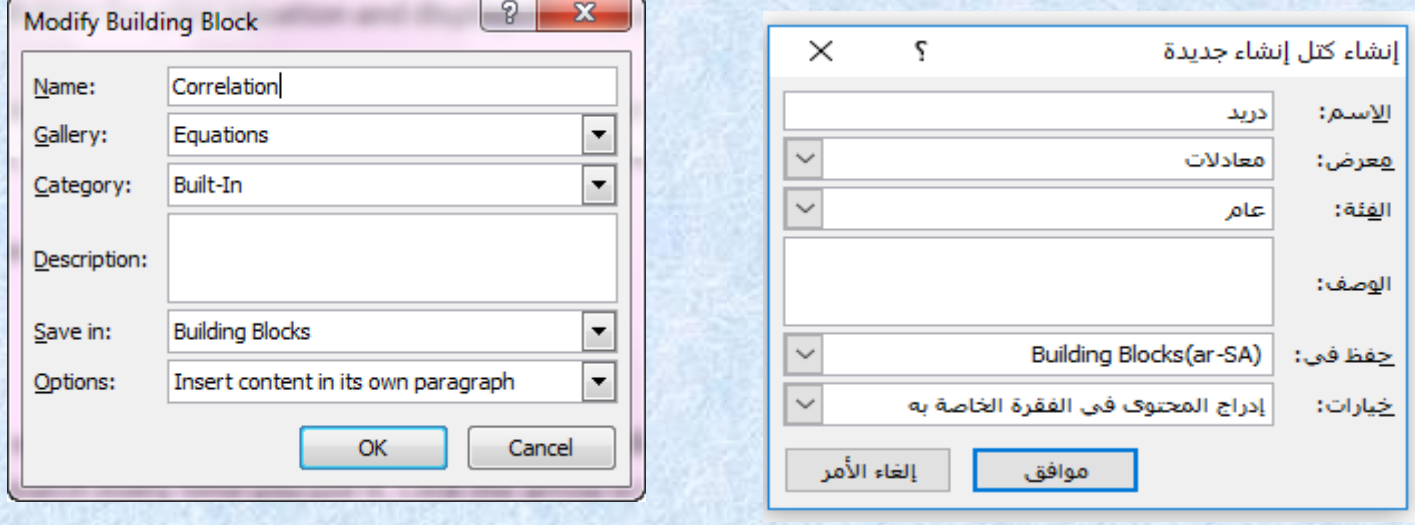

32

**-6 إذا احتجت إلى كتابة هذه المعادلة فيما بعد, يمكنك استدعاؤها من معرض الصيغ الرياضية داخل مجموعة Symbols في Insert tab .**

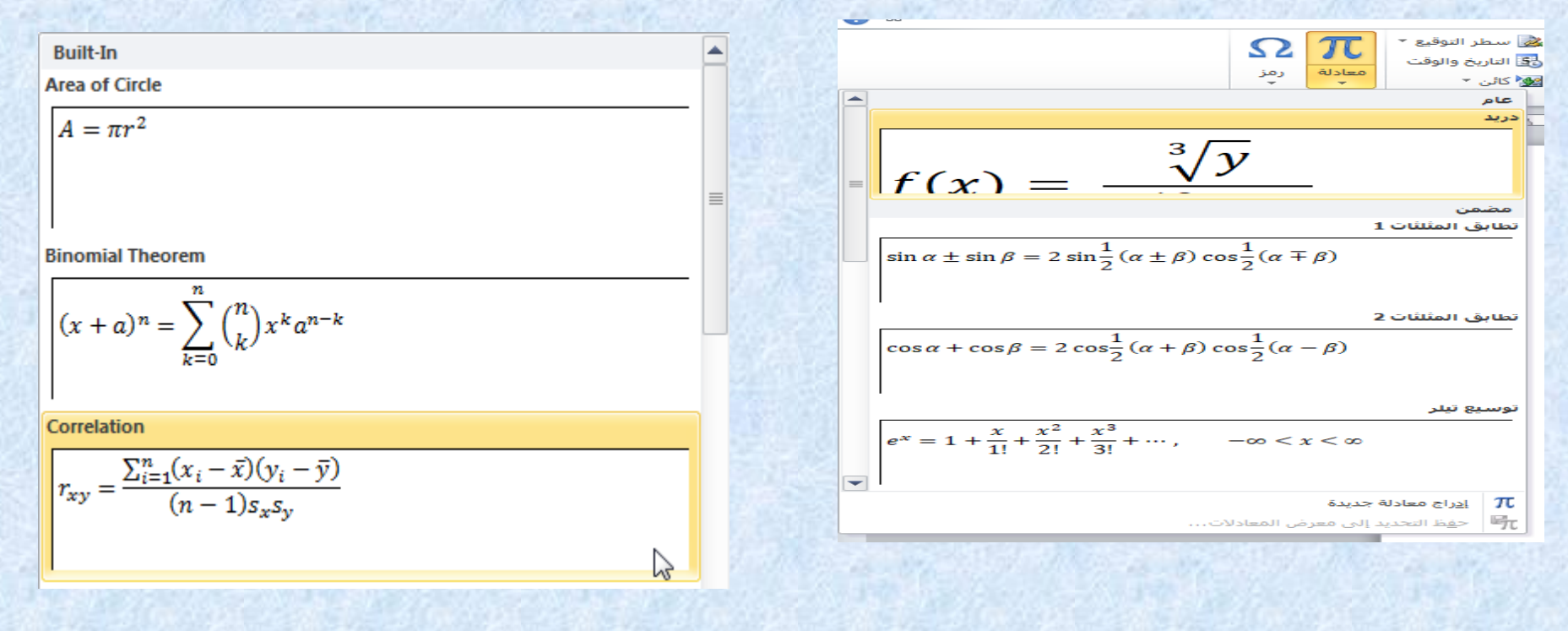